## **Procedimento Operacional Padrão nº 01 Cadastro de Usuários no SAJ5/SG**

### **1 – Cadastro Geral**

Acessar o SAJ5/ADM. No menu "Usuários", acessar "Cadastro" e clicar no botão "Novo", conforme figura 1:

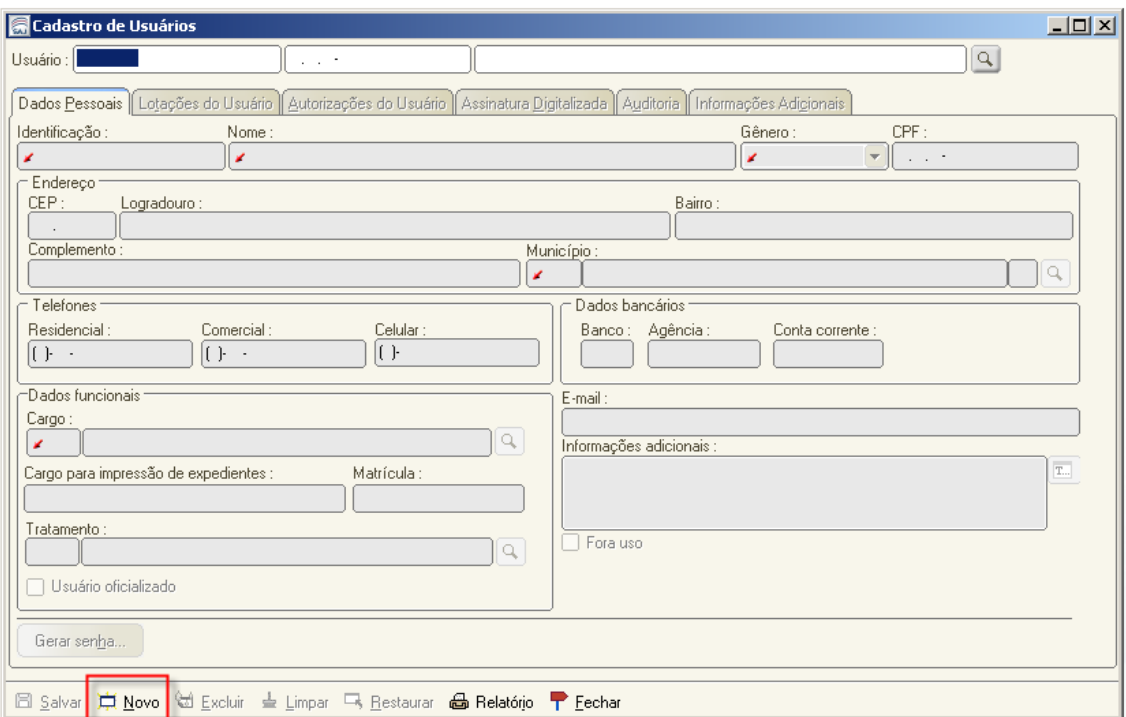

**Figura 1 – Botão "novo" cadastro de usuários**

Na aba **Dados Pessoais**, preencher de acordo com os passos 1 a 8, demonstrados na Figura 2:

1 – **Identificação**: Será utilizada para o *login* no sistema. Os padrões utilizados pelo TJSC são os seguintes: *EST+matrícula – para estagiários. Ex: EST4180 RES+matrícula – para residentes. Ex: RES4146 TER+sequencial – para terceirizados e voluntários sem matrícula. Ex: TER0001, TER0002... M+matrícula – para servidores. Ex: M4170*

2 – **Nome**: Preencha com o nome completo do usuário.

3 – **Gênero**: A correta identificação facilita a referência do cargo da pessoa nos documentos (Desembargador, Desembargadora, Assessor, Assessora, por exemplo).

4 – **CPF**: O CPF do usuário permite a validação do certificado digital que será utilizado por ele para assinar documentos digitais. Poderá ser preenchido pelo usuário no primeiro acesso.

5 – **Município**: selecione o Município desejado por meio do botão  $\boxed{9}$  ao final do campo.

6 – **Cargo**: selecione o cargo do usuário

7 – **Usuário Oficializado**: Marque esta opção se o usuário em questão fora contratado oficialmente pelo Tribunal, por meio de concurso público.

8 – **E-mail**: preencha o campo com o endereço eletrônico do usuário. A senha provisória de acesso ao sistema pode ser enviada para este e-mail.

Para fornecer a senha de acesso ao sistema para o usuário cadastrado, acione o botão **Gerar senha.**

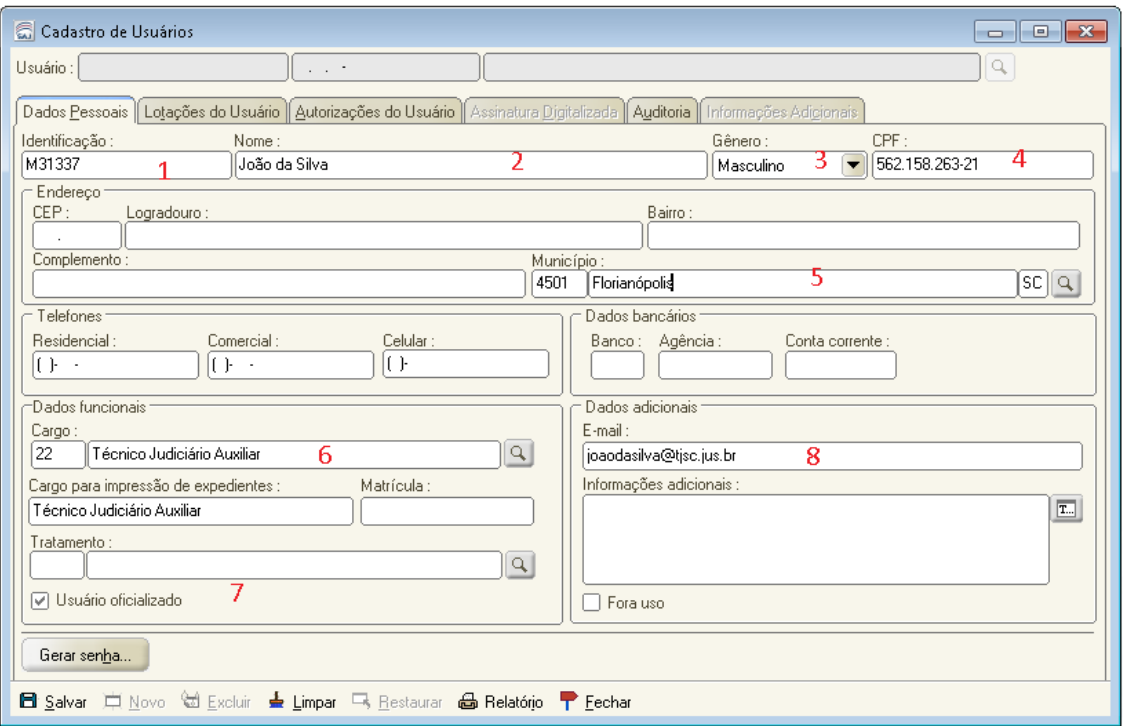

**Figura 2 – Aba Dados Pessoais**

Na aba **Lotações dos Usuários**, vincular lotações e funções ao usuário, de acordo com os passos 1 a 4, demonstrados na Figura 3:

Para vincular lotações, na tabela superior, acione o botão informe os campos da tabela.

1 – **Foro/Tribunal**: preencha Tribunal de Justiça

2 – **Tipo de lotação**: informe o tipo de lotação. O tipo de lotação corresponde ao local ou setor do Tribunal ao qual o usuário está vinculado. Ex: Gabinete

3 – **Lotação**: especifique a lotação, selecionando o registro desejado por meio do botão **Q**. Ex: Desembargador Torres **Marques** 

4 – **Função**: Acione o botão e selecione o perfil de usuário desejado, com base na função exercida, através da lupa ou digitando parte do nome. Ex: 131 - GABMAGISTRADO

5 – O check-box "ativo na função", de forma geral, é preenchido automaticamente pelo sistema.

| $\Box$<br>Cadastro de Usuários<br>o-l                                                                                          |
|----------------------------------------------------------------------------------------------------|
| Usuário: M23568<br>joão da silva<br>Q<br>$\sim$ $\sim$                                                                         |
| Lotações do Usuário ∥ Autorizações do Usuário ∥ Assinatura Digitalizada ∥ Auditoria ∥ Informações Adigionais<br>Dados Pessoais |
| 3<br>Principal Rec. Aut.  <br>Foro/Tribunal<br>D<br>▲ Tipo de lotação<br>≞ Lotação                                             |
| G<br>٣¢<br>Desembargador José Antônio To<br>Ø<br>Tribunal de Justiça<br>Gabinete<br>10072<br>$lns$<br>$+15$<br>Del             |
| Funções desempenhadas pelo usuário na lotação :                                                                                |
| 4<br>Acessa o sistema se inativo<br>Função<br>Ativo na função<br>Ţ                                                             |
| 131 <br>$\frac{1}{\ln 2}$<br><b>GABMAGISTRADO</b><br>M                                                                         |
| $\overline{\mathbf{r}}$<br>Del                                                                                                 |
| Períodos em atividade na função<br>Vincular perfil à função<br>Configurar zonas<br>Configurar vaga                             |
|                                                                                                    |

**Figura 3 – Aba Lotações do Usuário**

### **2 – Relação entre os perfis e suas respectivas lotações**

### **2.1 – Gabinete**

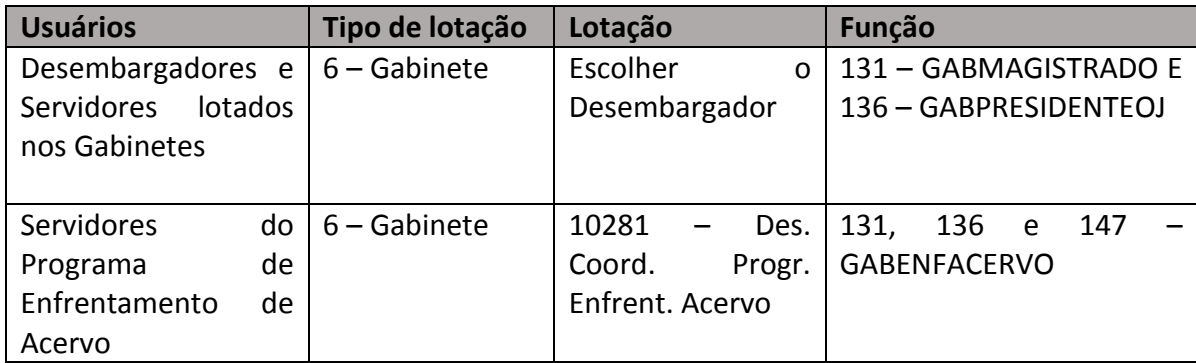

### **2.2 – Diretoria de Cadastro e Distribuição Processual (DCDP)**

#### **2.2.1 – DCDP – Mandados e Cartas**

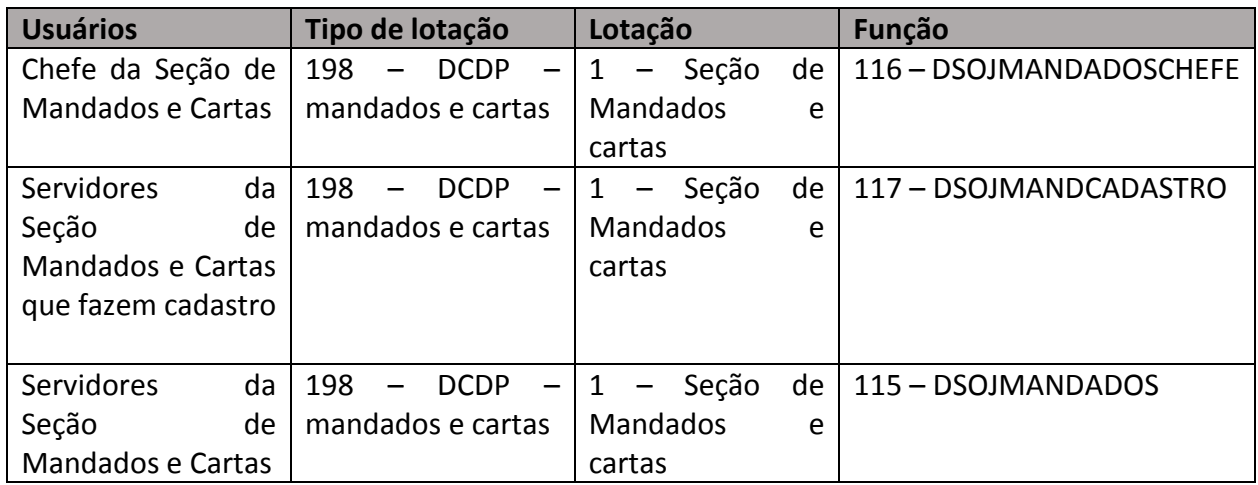

# **2.2.2 – DCDP – Diretoria, Assessoria de Cadastramento, Assessoria Técnica e Oficiais de Justiça**

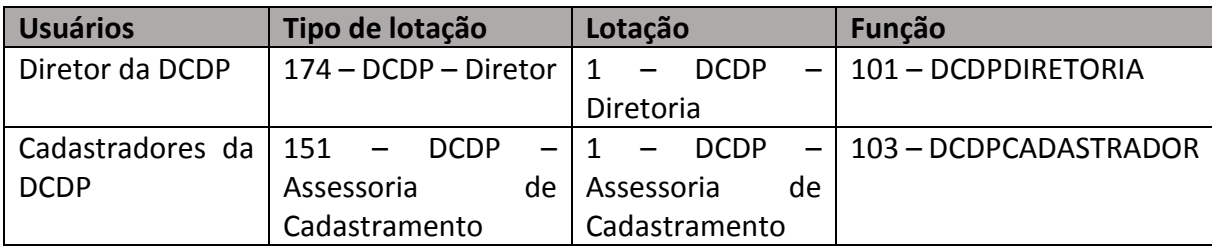

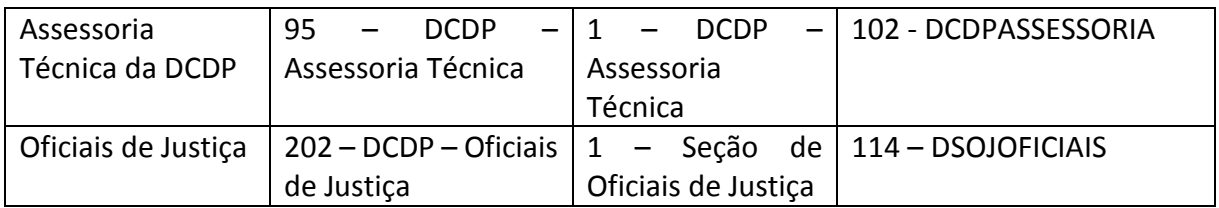

# **2.2.3 – DCDP – Divisão de Distribuição**

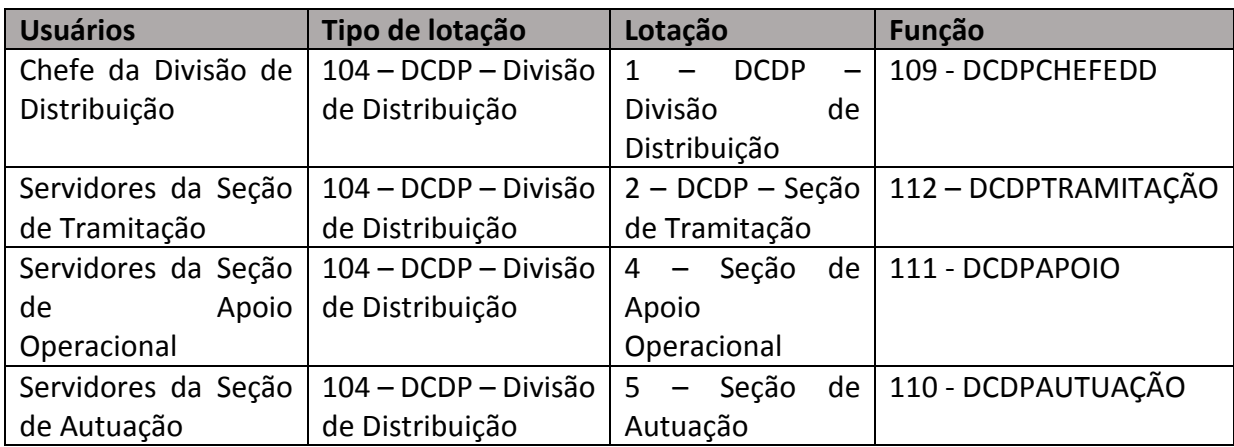

## **2.2.4 – DCDP – Divisão de Protocolo Judicial**

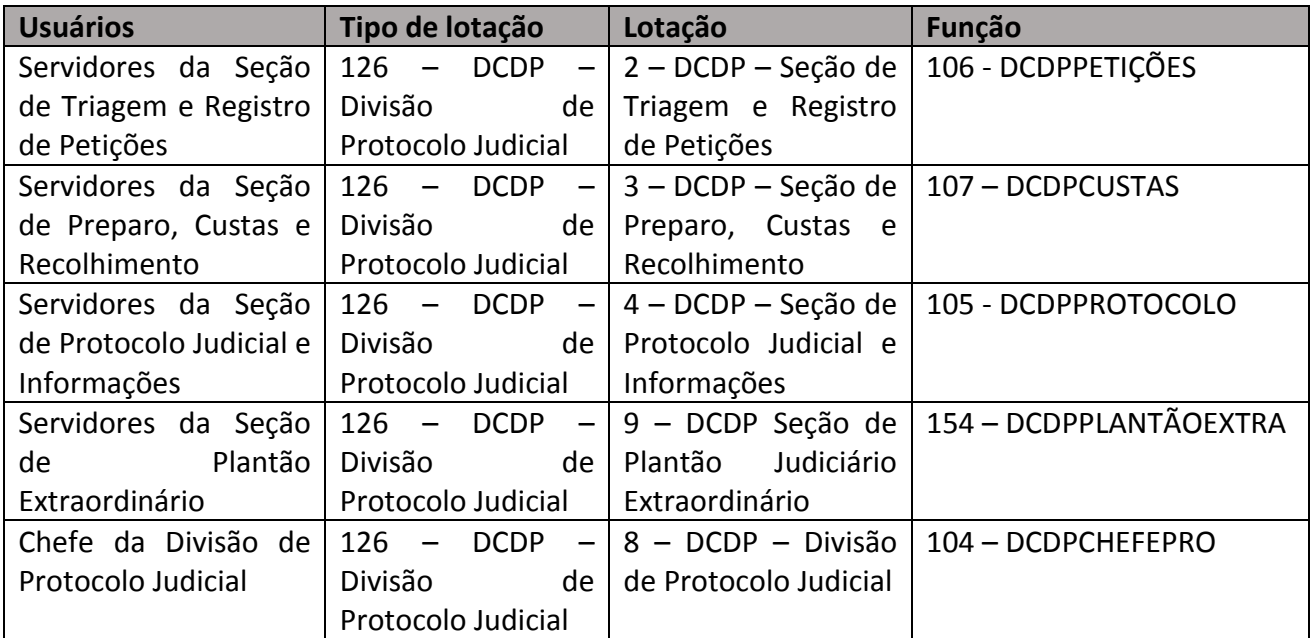

### **2.3 – Secretaria**

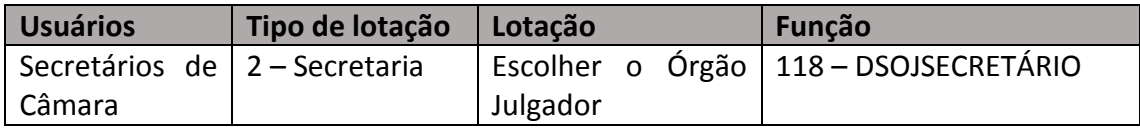

## **2.4 – Diretoria de Recursos e Incidentes (DRI)**

# **2.4.1 – DRI – Divisão de Cumprimento de Acórdãos e Processamento de Incidentes (DCAPI)**

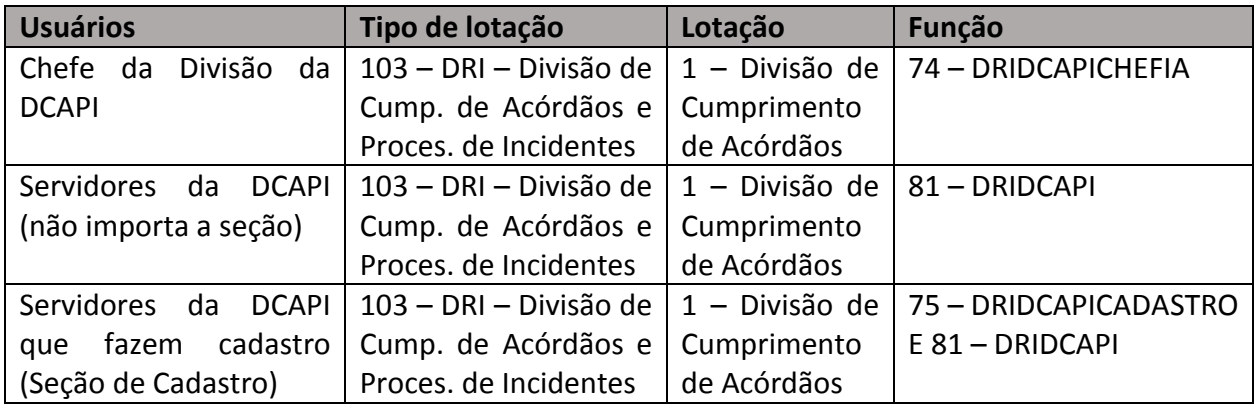

#### **2.4.2 – DRI - Divisão de Recursos aos Tribunais Superiores**

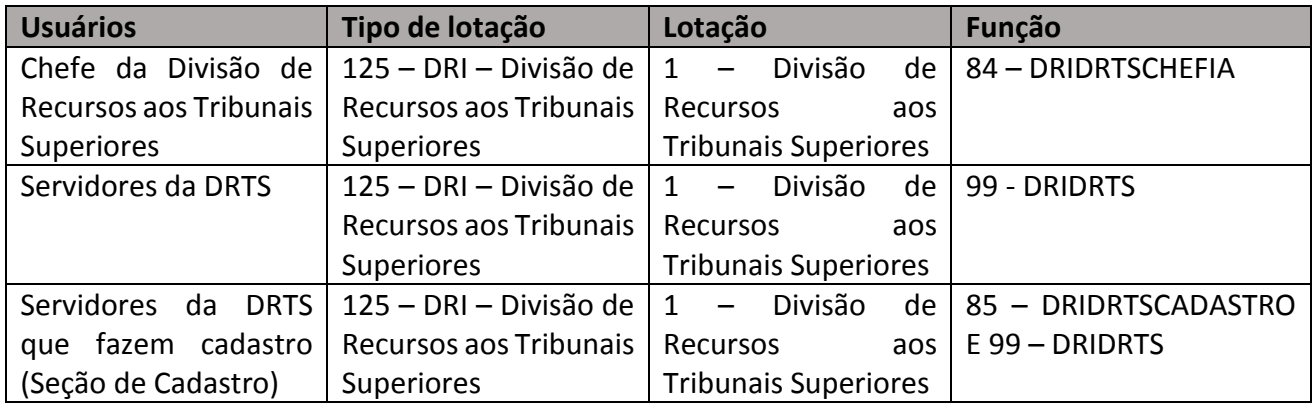

### **2.4.3 – DRI – Diretoria e Assessoria Técnica**

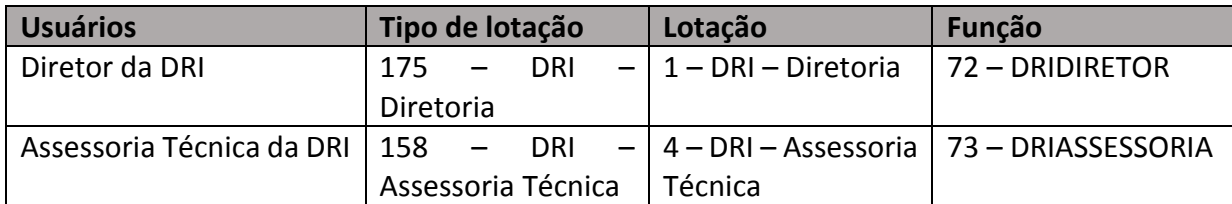

### **2.4.4 – DRI - Divisão de Editais**

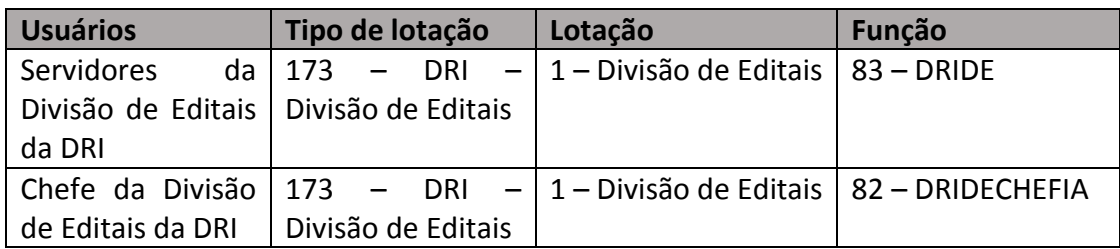

# **2.5 – Diretoria de Documentação e Informações (DDI)**

### **2.5.1 – DDI – Divisão de Arquivo e da Memória do Judiciário**

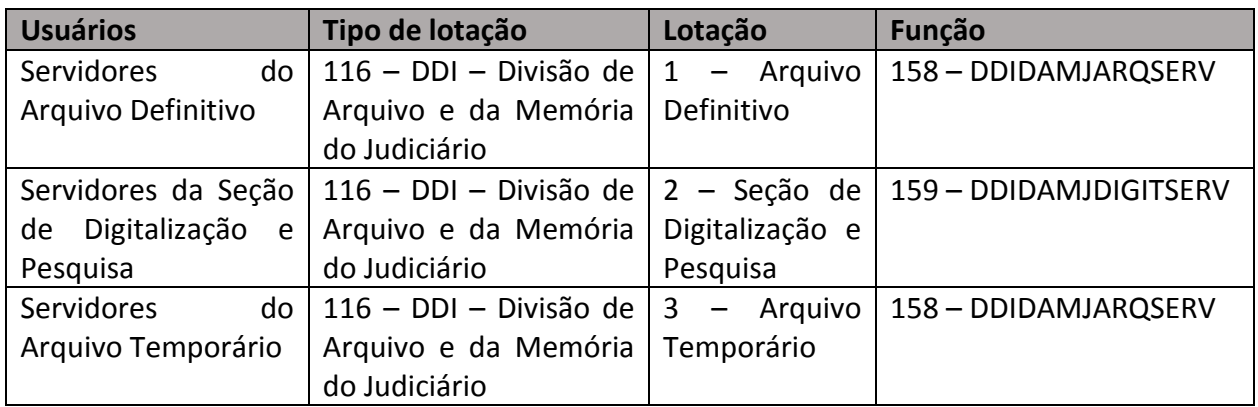

#### **2.5.2 – DDI – Divisão de Documentação**

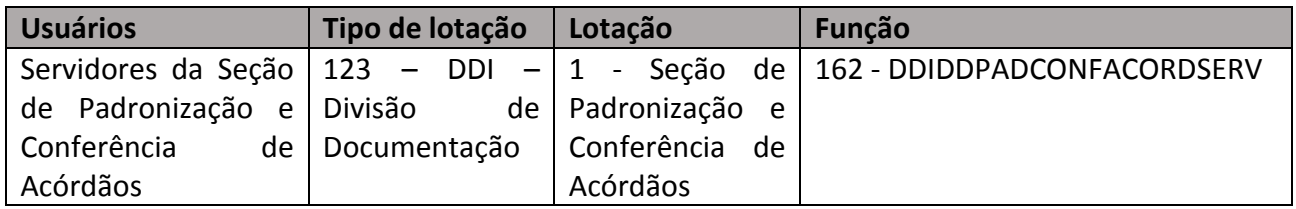

### **2.6 – Núcleo de Repercussão Geral e Recursos Repetitivos – NURER**

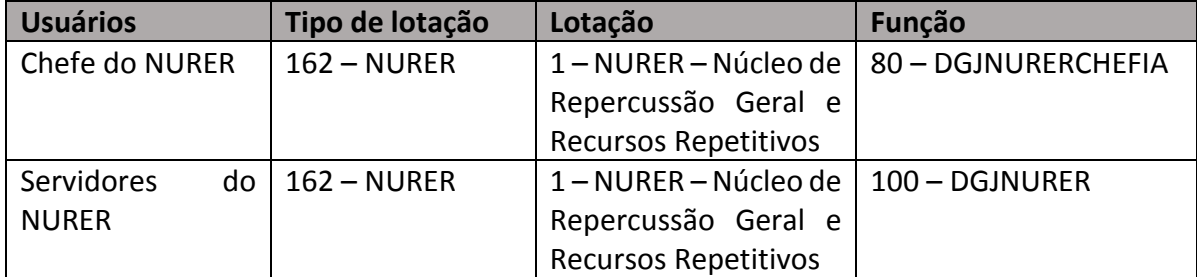

# **2.7 – Direção-Geral Judiciária**

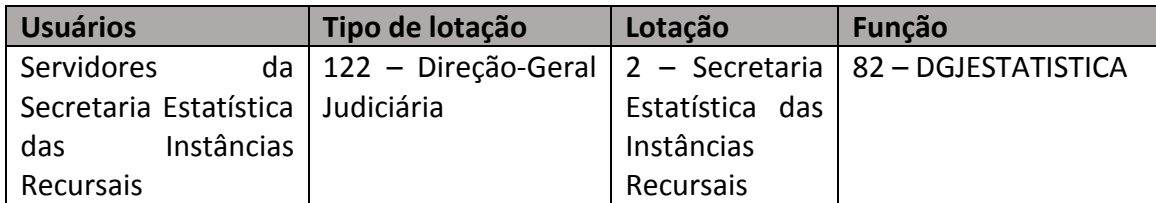

# **2.8 – Diretoria de Infraestrutura (DIE)**

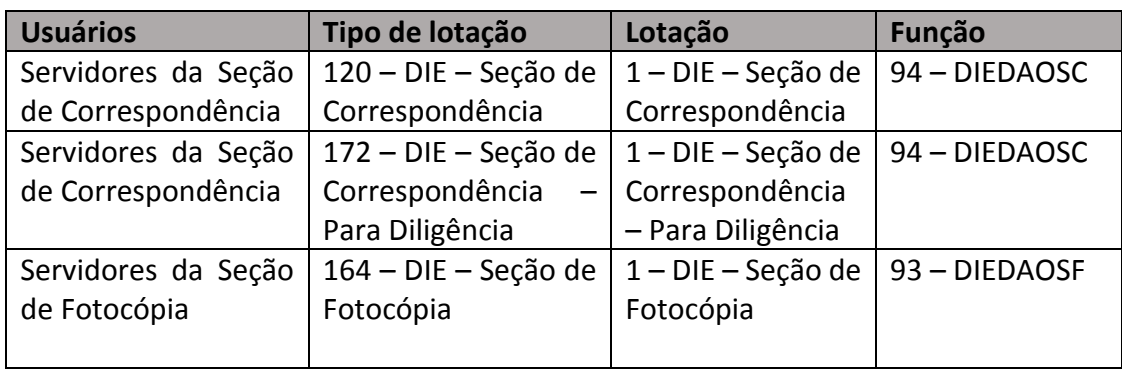

# **2.9 – Núcleo de Conciliação**

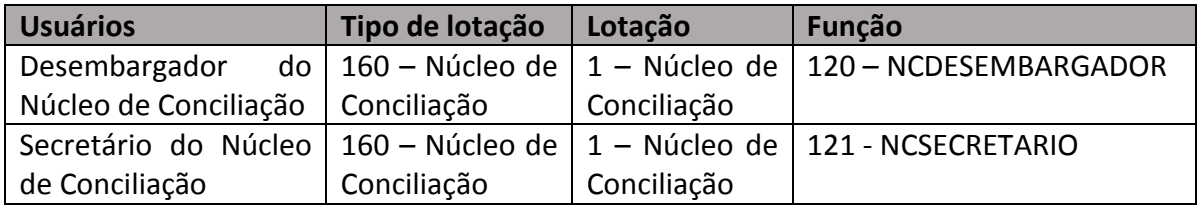

**OBS: A função que acessa o Fluxo Digital - Processos Arquivados (que armazena os processos digitais arquivados) será atribuída a usuários determinados. Não há lotação específica para essa função, de forma que à lotação própria do usuário será adicionada a função "156 – ARQDIGITALDCDP" (se o servidor pertencer à DCDP) ou "155 – ARQDIGITALDRI" (se o servidor pertencer à DRI).**

**As funções ARQDIGITALDCDP e ARQDIGITALDRI são compostas dos perfis GENÉRICO e ARQDIGITAL (acessa o Fluxo Digital – Processos Arquivados), além de seus perfis específicos:**  **ARQDIGITALDCDP (acessa a fila de processos desarquivados do Fluxo Digital – Cadastro e Distribuição) e ARQDIGITALDRI (acessa a fila de processos desarquivados do Fluxo Digital – Recursos e Incidentes).**